# Schieb Report

## Ausgabe 2020.23

#### **Festplatten verwalten, klonen und bearbeiten**

In Desktop-PCs (Tischrechnern) sind Festplatten installiert. Mechanische, die noch rotieren oder blitzschnelle (SSDs), die ohne bewegliche Teile auskommen. Für die Handhabung ist das aber unerheblich: Festplatten speichern Daten. Um große Festplatten zu verwalten, können spezielle Programme helfen.

Moderne Festplatten haben heute oft eine schier unglaubliche Speicherkapazität: 1 TB und mehr ist keine Seltenheit. Das ist gut, da wir auf diese Weise wirklich viele Programme nutzen und sehr viele Fotos, Videos und Dokumente speichern können. Es birgt aber auch ein Risiko: Datenverlust. Je höher die Speicherkapazität, desto höher das Risiko, Daten zu verlieren.

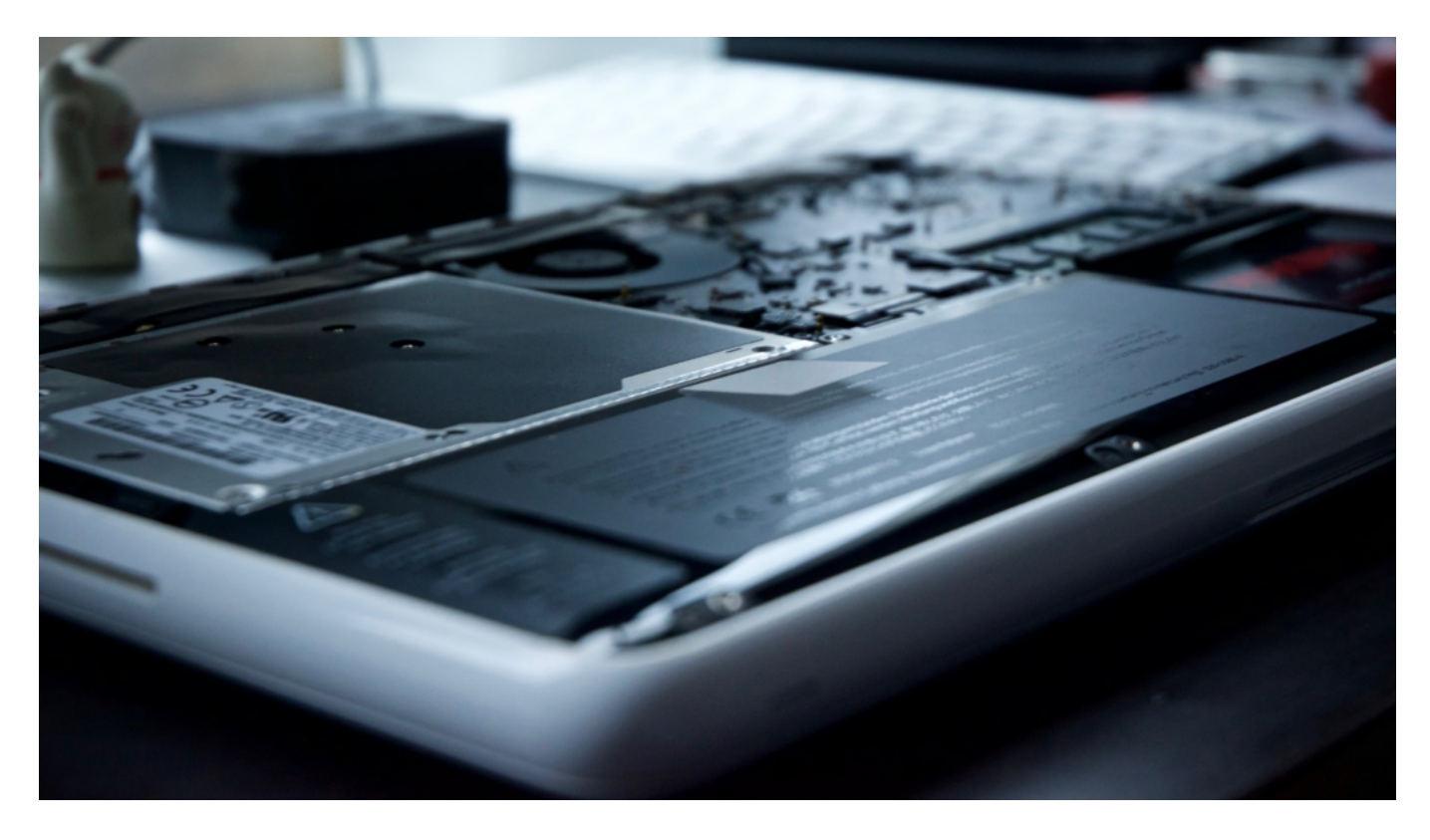

#### **Klonen einer kompletten Festplatte**

Nicht wenige Nutzer klonen (kopieren) ihre **Festplatten** deshalb regelmäßig: Eine 1:1-Kopie des aktuellen Festplatteninhalts ist quasi die beste Versicherung für schlechte Zeiten. Wer das regelmäßig macht, ist immer auf der sicheren Seite.

Eine andere Herausforderung: Eine vorhandene Festplatte durch eine größere ersetzen. In diesem Fall muss der komplette Inhalte der aktuellen Festplatte erst mal auf die neue Festplatte kopiert werden. Sofern ein Betriebssystem installiert ist, muss auch hier ein Klon erstellt werden - damit auch versteckte Dateien, Systemdateien und andere Einstellungen korrekt übernommen werden.

In solchen Situationen braucht es ein Tool, mit der sich die **Festplatte klonen** lässt. Mit einem

Programm wie dem MiniTool Partion Wizard 12 ist das einigermaßen mühelos möglich. Die Grundfunktionen der Software sind kostenlos - vieles lässt sich damit gratis erledigen.

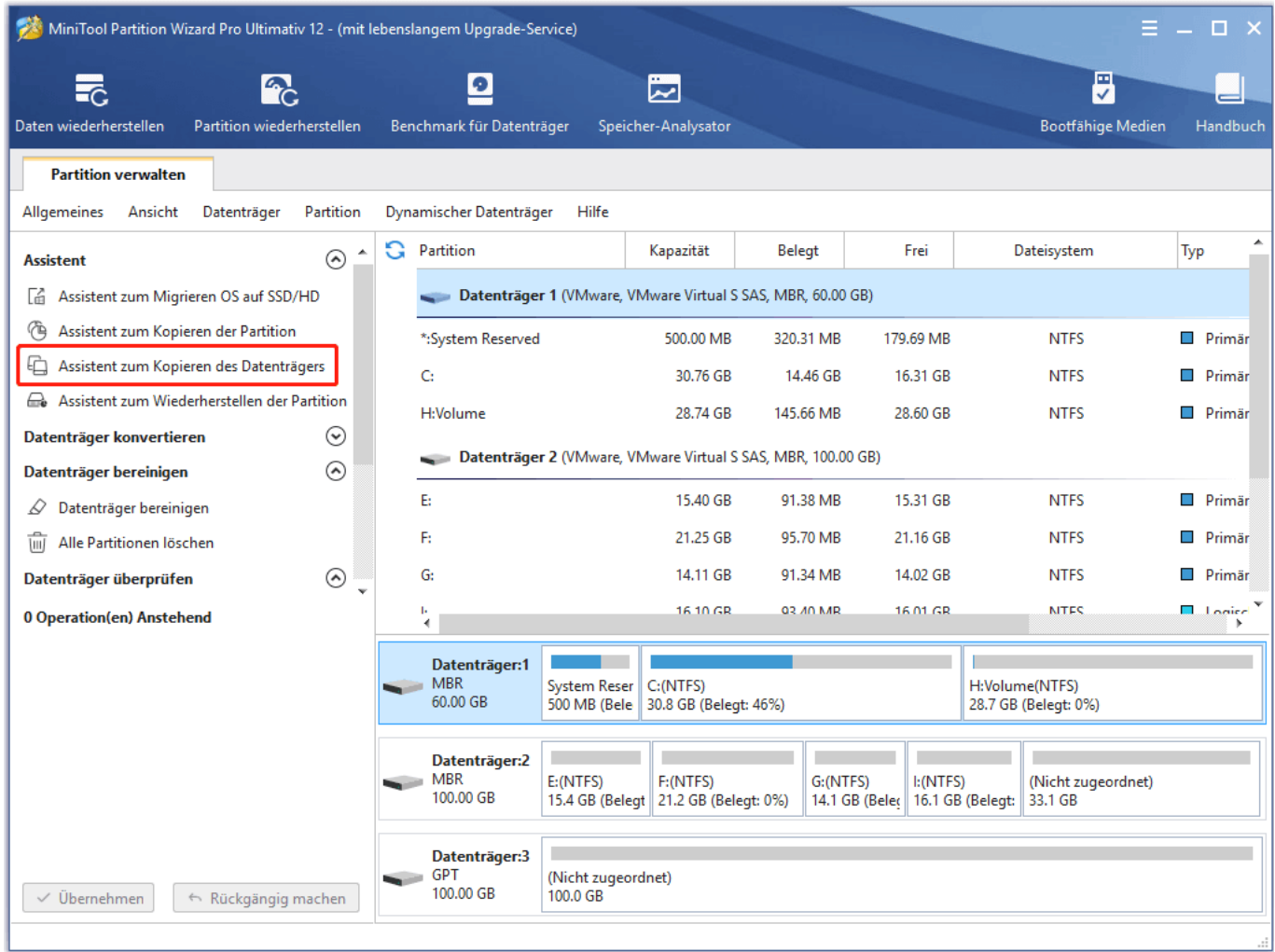

#### **Partitionen bearbeiten**

Aber das Programm bietet auch praktische Funktionen, um eine vorhandene Software zu verwalten und zu administrieren. Der Partition Wizard hilft zum Beispiel dabei, den Verwaltungsbereich der Festplatte (Partition) einzusehen und zu verändern. Das ist zum Beispiel dann nötig, wenn dkie Größe einer Partition verändert werden muss/soll - oder wenn mehr als nur ein Betriebssystem auf der Festplatte vorhanden ist.

Mit einer Partitions-Software sind Sie in der Lage, Partition zu erweitern, Partition zu verschieben, NTFS in FAT zu übersetzen (also verschiedene Dateisysteme zu managen), MBR-Datenträger in GPT zu konvertieren und vieles ander emehr. Um eine vorhandene Festplatte auf eine SSD zu kopieren, ist die Funktion "Datenträger kopieren" die richtige Wahl.

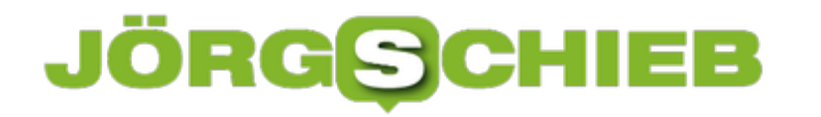

#### **Eingänge benennen und Ausblenden bei LG SmartTVs**

SmartTVs haben eine Menge an Eingängen. Drei oder gar vier HDMI-Eingänge für die diversen Geräten die ihr Bilddarstellen wollen, dann noch Eingänge für den PC und andere Geräte. Diese Eingänge sind im Standard wenig sprechend benannt. Statt "HDMI1" kann da auch "XBOX stehen". Und wenn Sie einen Eingang nicht benötigen, können Sie den auch ausblenden. Wir zeigen Ihnen, wie.

Die Einstellungen für die Eingänge sind bei den LG SmartTVs recht versteckt und nicht unbedingt logisch zu erreichen. Drücken Sie dazu auf Ihrer Fernbedienung die Taste für die Eingänge, dann rollen Sie in der Liste ganz nach unten. Wählen Sie dort **Alle Eingänge**.

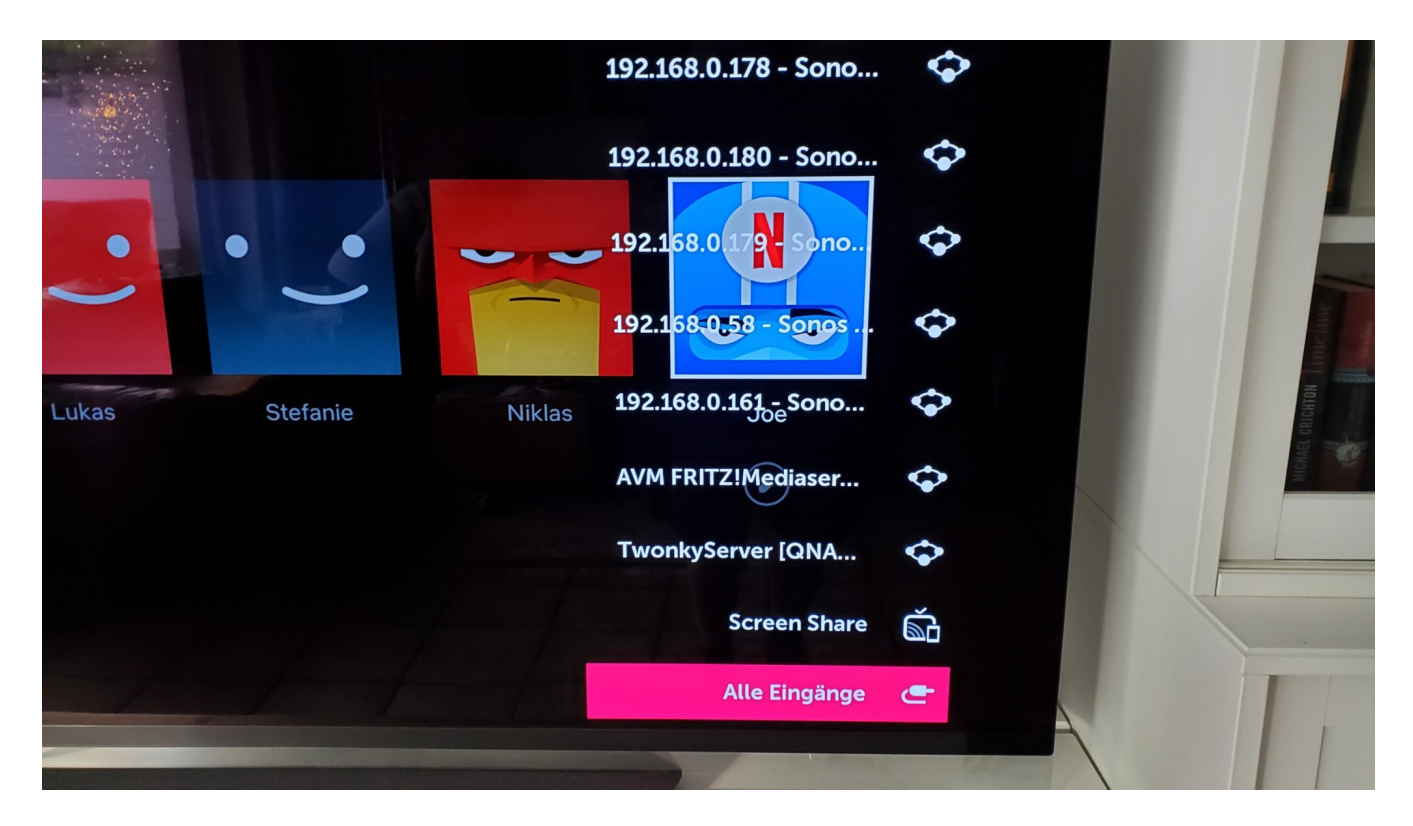

Wählen Sie den Eingang, den Sie verändern wollen, dann gehen Sie auf **Eingangskennzeichnung**. Der Fernseher öffnet eine Soft-Tastatur, mit der Sie den richtigen, passenden Namen eingeben können. Bestätigen Sie diesen, dann wird der neue Name für diesen Eingang an allen Stellen der Menüs angezeigt.

**schieb.de** News von Jörg Schieb. https://www.schieb.de

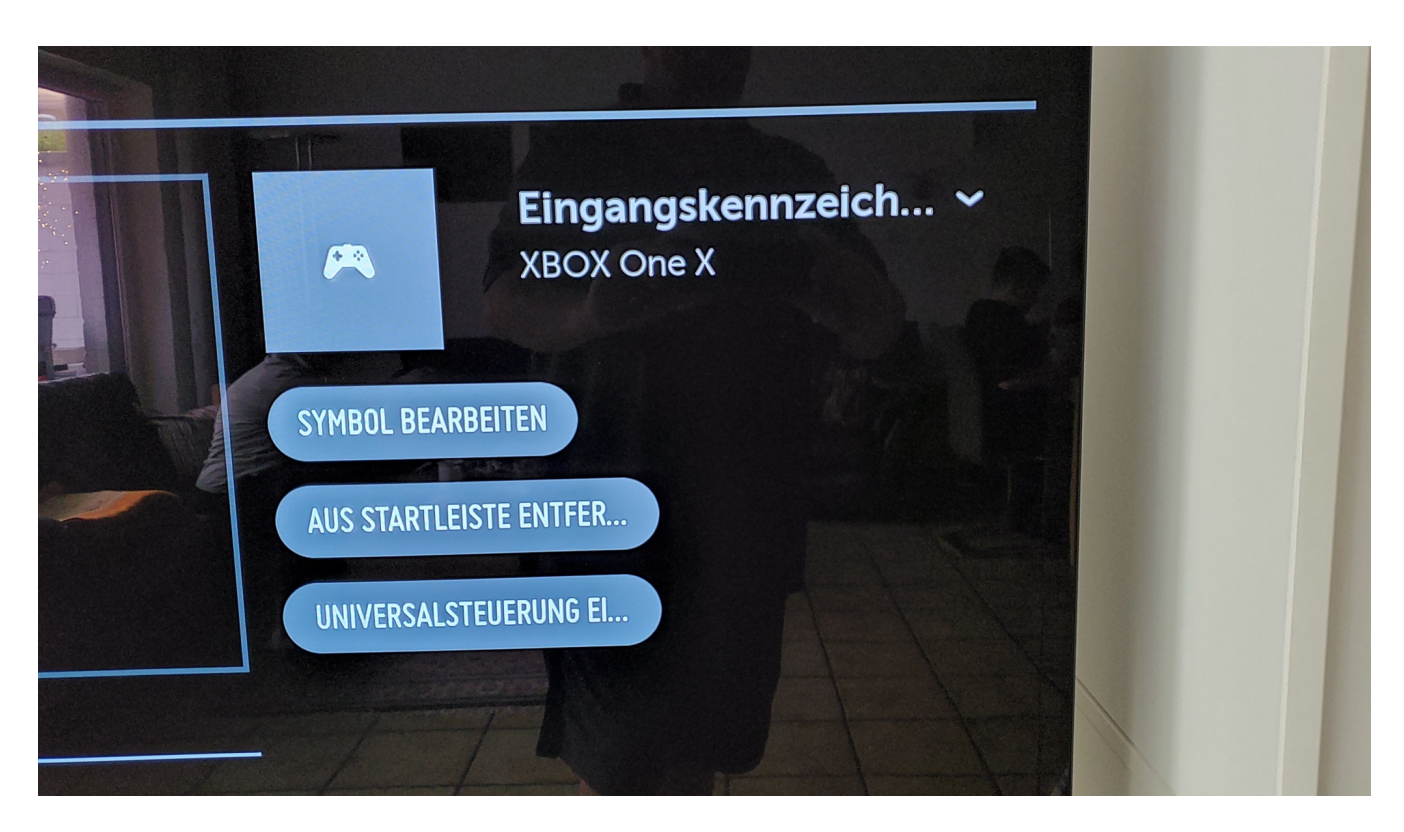

Manche Eingänge sind gar nicht zur Verwendung gedacht: Wenn Sie eine Soundbar anschließen, die über **ARC** angesteuert wird, dann bekommt sie ja vom Fernseher Daten, gibt aber keine an den Fernseher. Diesen Eingang werden Sie nie anwählen. Die Lösung: Blenden Sie ihn im obigen Einstellungsmenü einfach aus. Dazu markieren Sie ihn und wählen dann **Aus Startleiste entfernen**.

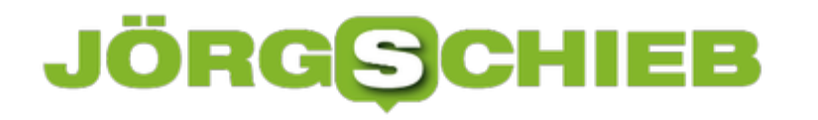

#### **Einrichten der Rufweiterleitung unter iOS**

Die meisten Menschen haben mittlerweile nicht nur eine, sondern gleich mehrere Handynummern. Eine private, eine für die Firma, und manchmal dann noch eine für bestimmte Personen. Was logisch naheliegend ist, kann ein logistisches Problem werden: Sie schleppen nicht immer mehrere Telefone mit sich rum. Die Lösung: Eine Rufweiterleitung.

Eine Rufweiterleitung erinnert so ein wenig an die alte Vermittlung ganz am Anfang der Telefonie. Der Anrufer wählt Ihre Nummer, der Anruf landet aber nicht an Ihrem Apparat, sondern wird gleich an eine andere Rufnummer weitergeleitet. Es klingelt also nur das Gerät mit der Umleitungsnummer. Unter iOS gehen Sie auf dem Telefon mit der SIM-Karte, die umgeleitet werden soll in die Einstellungen und tippen dort auf das Telefonsymbol.

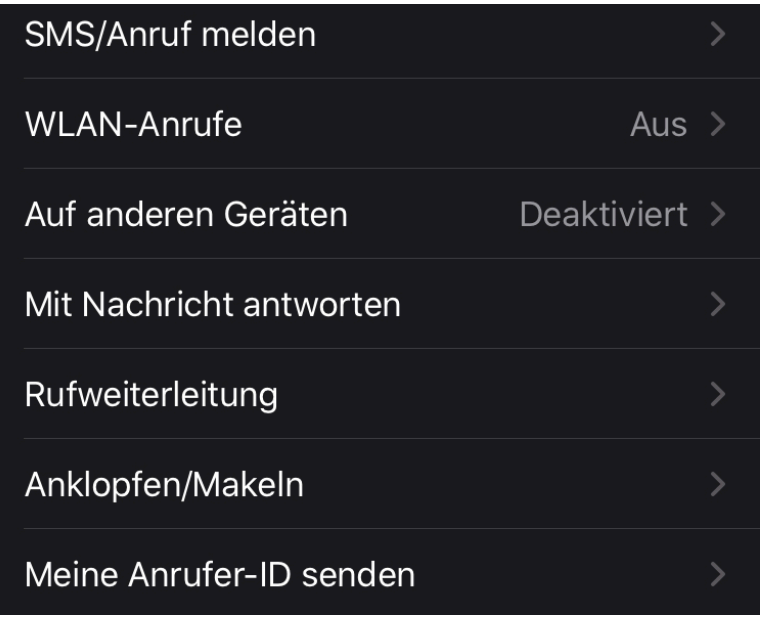

Sie sehen jetzt eine Vielzahl von Optionen. In der Mitte tippen Sie auf **Rufweiterleitung**. Diese ist im Normalfall ausgeschaltet. Schalten Sie sie über den Schalter ein. Wenn Sie das schon einmal gemacht hatten, dann wird unter **Weiterleiten an** automatisch die letzte Rufnummer des Umleitungsziels angezeigt. Tippen Sie darauf, um sie zu ändern (oder neu einzugeben).

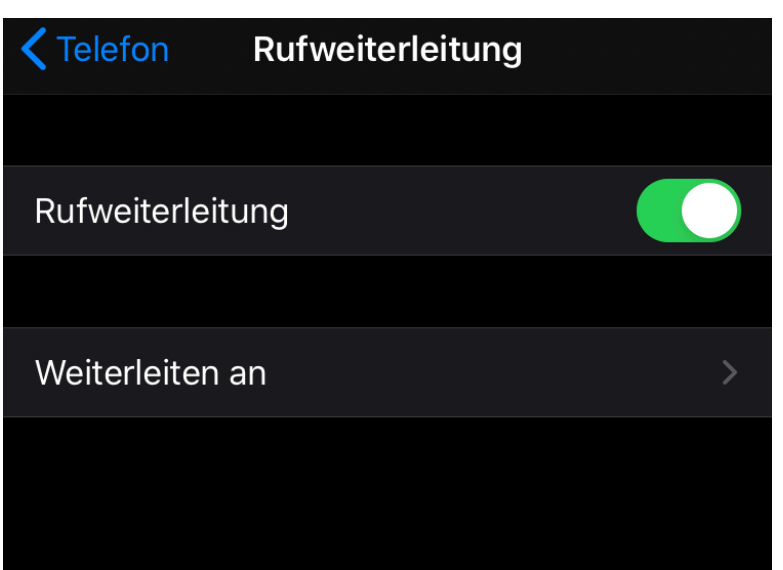

Alle Rufe werden nun automatisch an die festgelegte Zielrufnummer umgeleitet. Solange, bis Sie die Umleitung wieder ausschalten.

#### **Seiten im Desktopmodus im mobilen Edge anfordern**

Wenn Sie mit einem Smartphone surfen, dann richtet sich die Darstellung auf dem Bildschirm an dessen Größe aus. Damit sind aber auch manche Funktionalitäten eingeschränkt und Elemente an anderen Positionen. Wie zeigen Ihnen, wie Sie sich die Desktop-Ansicht einer Webseite beim neuen Edge-Browser anzeigen lassenkönnen.

Auch wenn die modernen Smartphone-Displays oft eine deutlich höhere Auflösung als der normale Desktop-Bildschirm haben, sie sind trotzdem deutlich kleiner. Diese geringe Größe führt dazu, dass die Inhalte der Seiten entspr Schlagzeilen von Microsoft News  $\Theta$ જી Favoriten Verlauf **Downloads** Einstellungen Q  $\blacksquare$  $\overleftrightarrow{c}$ O,  $\bigcap$ Websuche Privat Desktopwebsite Zu Favoriten Sprachsuche hinzufügen  $\times$ Menü ändern

In einem solchen Fall bleibt Ihnen nur, statt der mobilen die Desktop-Seite anzeigen zu lassen. Der neue Edge bietet diese Möglichkeit ein wenig versteckt. Tippen Sie dazu auf die drei Punkte unten in der Mitte auf dem Bildschirm. Damit öffnen Sie ein Optionsmenü mit verschiedenen Funktionen. Tippen Sie auf Desktopwebseite, dann lädt Edge die Seite neu. Edge stellt sie nun so dar wie auf einem Browser auf dem Desktop.

#### **Firefox Lockwise: Passwordsafe deluxe**

Passwörter in Browsern zu speichern ist eine hilfreiche Funktion, zumal sie meistens auch die Möglichkeit der Synchronisation zwischen den Gräten bieten. Auch Firefox bietet einen geräteübergreifenden Sync an. Dazu müssen Sie sich allerdings ein – nicht ganz so übliches – Firefox Sync-Konto anlegen. Das geht kostenlos unter https://accounts.firefox.com/.

Schon im Anlegen dieses Kontos können Sie eingeben, welche Elemente aus Firefox Sie synchronisieren wollen. Dazu gehören natürlich auch die **Zugangsdaten und Passwörter**.

Wenn Sie bereits ein Konto bei Mozilla haben oder Ihre Synchronisationseinstellungen ändern wollen, dann klicken Sie Auf den kleinen Kreis mit der Figur oben rechts im Firefox-Fenster und dann auf **Bei Firefox anmelden**. Über die Option Sync einrichten können Sie dann genau festlegen, welche Daten mit dem Konto synchronisiert werden. Natürlich inklusive der Passwörter!

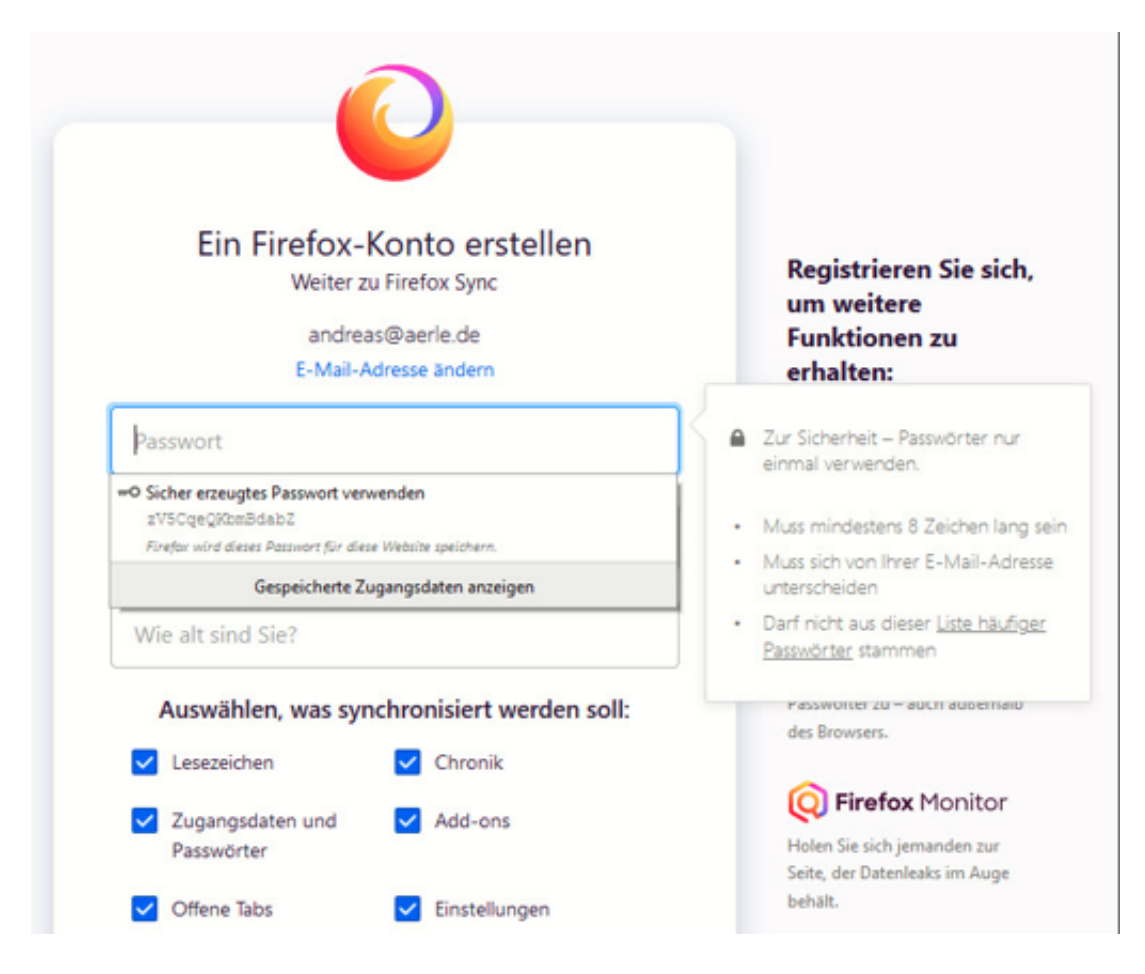

Auf mobilen Geräten bietet Firefox Lockwise noch einen weiteren Vorteil: Separat von der mobilen Version des Firefox-Browsers lässt sich die Lockwise-App kostenlos auf *iOS*- und Android-Geräten installieren und gibt Ihnen Zugriff auf Ihre in Firefox gespeicherten und synchronisierten Passwörter. Das funktioniert sogar in beide Richtungen: In der App können Sie auch Passwörter eingeben, die dann nach der Synchronisation in Firefox auf allen Geräten zur

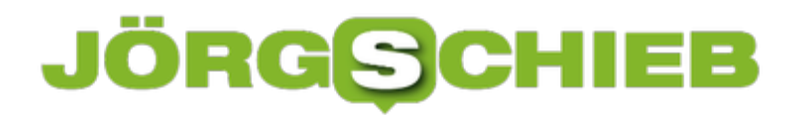

**schieb.de** News von Jörg Schieb. https://www.schieb.de

Verfügung stehen!

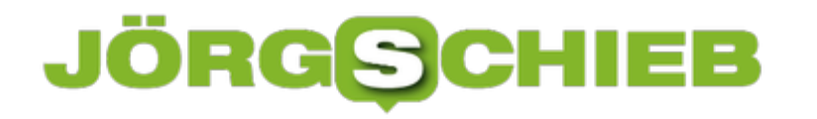

#### **Passwortverwaltung in Google Chrome**

Google Chrome ist schon seit einiger Zeit der verbreitetste Browser. Natürlich bieten auch dieser die Möglichkeit, Kennwörter zu speichern und diese zu synchronisieren. Google Chrome verhält sich hier sehr ähnlich wie der neue Edge. Wenig verwunderlich, schließlich basieren beide Browser auf Chromium und haben damit sehr viele gleiche Elemente. Wir zeigen Ihnen die wichtigsten Einstellungen.

Bei Chrome melden Sie sich statt mit dem Microsoft-Konto natürlich mit Ihrem Google-Account an. Klicken Sie dazu auf **Einstellungen** > **Google und ich** klicken auf **Anmelden**. Geben Sie die Zugangsdaten Ihres Google-Accounts ein und bestätigen Sie die Anmeldung. Auf dem selben Weg können Sie dann über Deaktivieren die Synchronisation wieder ausschalten.

Unter auf **Einstellungen** > **Google und ich** > **Synchronisierung verwalten** können Sie die einzelnen Synchronisierungsobjekte festlegen und die Passwörter explizit aktivieren oder deaktivieren.

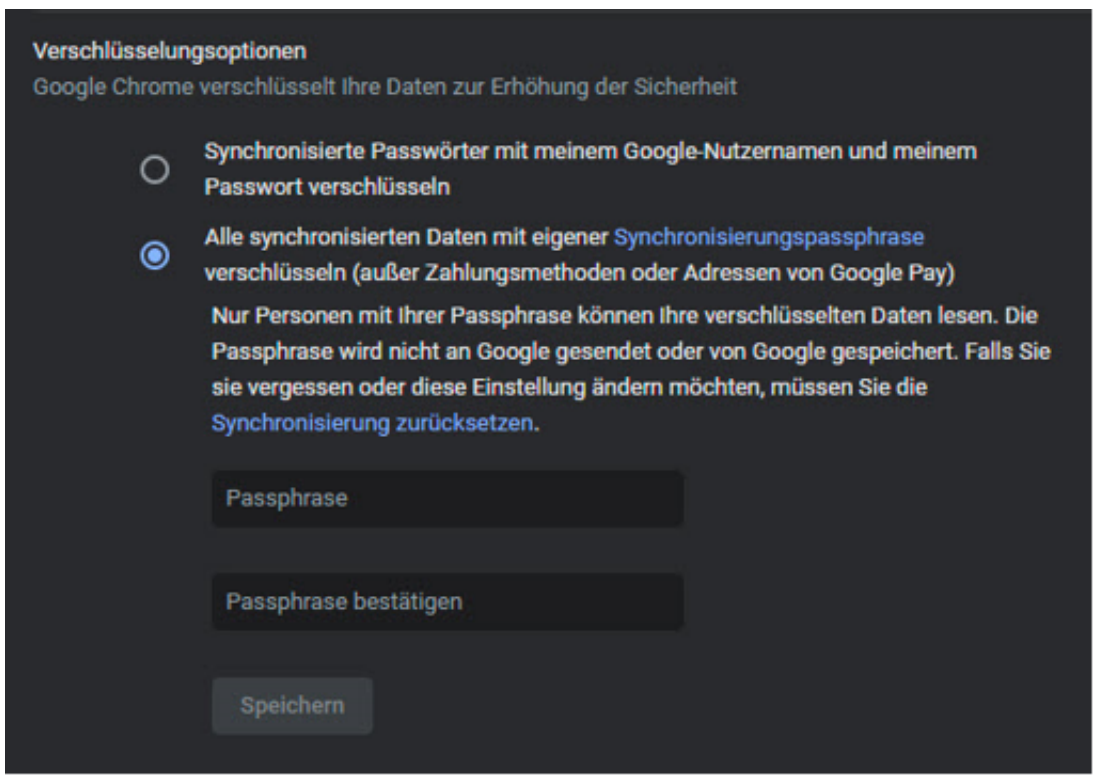

Chrome bietet für die Passwörter noch eine weitere Schutzstufe: Wenn Sie unter **Google und ich** ein wenig nach unten Scrollen, dann können Sie die Option **Synchronisierte Passwörter mit meinem Google-Nutzernamen und meinem Passwort verschlüsseln** aktivieren. Sollte also jemand auf die auf den Google-Servern abgelegte Synchronisationsdatei für die Passwörter kommen, dann kann er die nur mit Kenntnis Ihres Nutzernamens und des zugehörigen Passworts lesen.

Und wenn Ihnen das immer noch nicht reicht, dann können Sie eine eigene Passphrase angeben. Die wird dann verwendet, um alle synchronisierten Daten zu verschlüsseln und sie wird nicht an Google gesendet. Damit haben Sie ganz alleine den Zugriff auf die Passwörter (und andere synchronisierte Elemente).

Das Löschen und Exportieren von Passwörtern in Chrome funktioniert genauso wie für den neuen Edge-Browser oben beschrieben. Die Einstellungen finden Sie unter **Einstellungen** > **Autofill** > **Passwörter**.

Dort können Sie auch deaktivieren, dass die Speicherung der Passwörter automatisch angeboten wird.

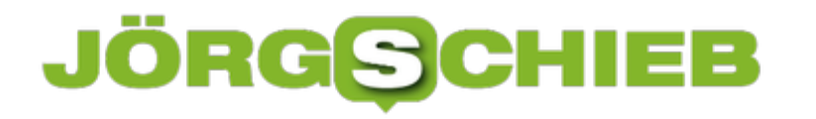

#### **Mit Schnellaktionen beim Mac Zeit sparen**

Zeit ist knapp und immer ein Faktor, den Sie im Hinterkopf haben. Die modernen Betriebssysteme versuchen, Sie hier so weit wie möglich zu unterstützen. Auch macOS hat hier einige Mittel an Bord, die Ihnen direkt auf dem Schreibtisch oder im Finder schnelle Aktionen erlauben, die Sie zusätzlich noch beeinflussen können.

Wenn Sie eine Datei auf dem Schreibtisch liegen haben, dann können Sie diese mit der rechten Maustaste anklicken und diese Aktionen über **Schnellaktionen** auswählen. Die Schnellaktionen sind von Dateiart zu Dateiart unterschiedlich: Videos und andere Medien können Sie direkt abspielen, ohne iTunes oder eine andere App öffnen zu müssen. Dokumente können Sie als PDF umwandeln, Bilder direkt drehen etc.

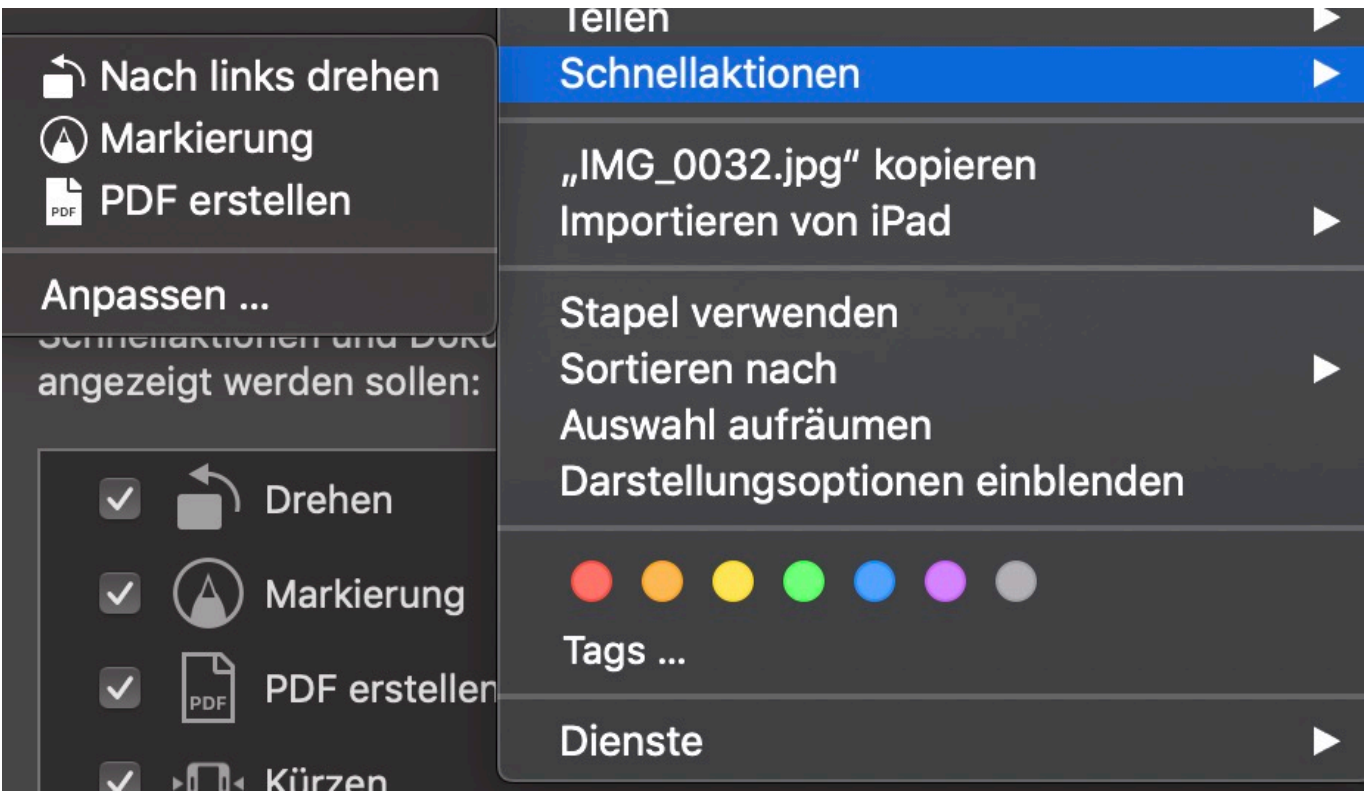

Wenn Ihnen eine Schnellaktion fehlt, dann mach es Sinn, ganz unten in der Liste auf **Anpassen** zu klicken. Nicht alle möglichen Aktionen sind direkt aktiviert. Das können Sie hier nachholen.

**schieb.de**

News von Jörg Schieb. https://www.schieb.de

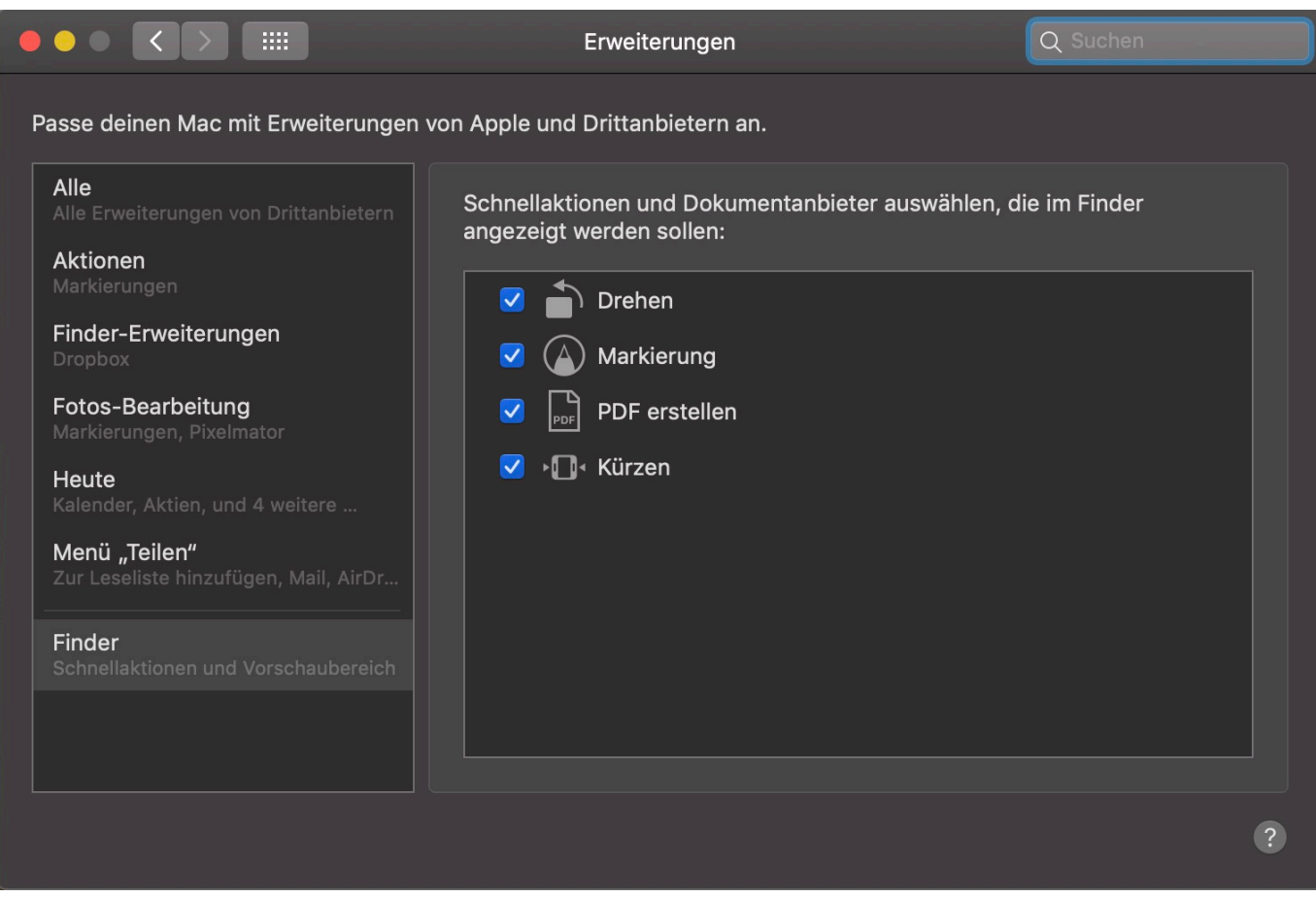

Auf der linken Seite finden Sie die Kategorien, auf der rechten die zugehörigen Schnellaktionen. Aktivieren Sie die, die Sie für die Dateien zur Verfügung haben wollen. Deaktivieren Sie die, die Sie nicht brauchen.

#### **Endlich alle Passwörter im Griff: Die besten Passwort-Tricks**

Die neue Ausgabe "Alle Passwörter im Griff" aus unserer Reihe "So geht's leichter" erklärt anschaulich alles, was man über Passwörter wissen muss.

Wer sich alle Passwörter in allen Onlinediensten merken kann - und wie empfohlen überall ein anderes Passwort verwendet: Hand hoch!

Ich sehe schon: Das kriegt niemand hin. Kein Wunder, denn es ist auch nicht zu schaffen. Nicht nur, dass in jedem Onlinedienste ein anderes Passwort zum Einsatz kommen sollte, zu allem Überfluss gibt es oft auch noch unterschiedliche Regeln, wie diese Passwörter auszusehen haben.

Aber wir können uns helfen lassen. Gängige Browser wie Edge, Firefox, Chrome oder Safari merken sich Passwörter für uns, wenn wir das wollen. Sie merken, wenn wir auf einem Web-Formular landen und Zugangsdaten eingreifen. Und sie fragen dann: Soll ich mir das merken?

Das ist eine echte Hilfe. Denn beim nächsten Mal steht das Passwort dann schon da - wenn man das so möchte. Wer nun denselben Browser auf verschiedenen Geräten einsetzt - Mobilgeräte wie Smartphones inklusive! -, profitiert von einem besonderen Service der Browser: Auf Wunsch erscheinen auch im Smartphone die Passwörter, die man auf dem Desktop eingegeben hat. Das ist mal bequem!

#### **Jeden Monat im Abo - eine weitere Ausgabe**

Noch einfacher, komfortabler und sicherer wird es mit einem Passwort-Manager. Die kosten zwar ein bisschen was, sind aber besser als ihr Ruf. Denn Passwort-Manager verwalten die Passwörter noch mal komfortabler. Sie speicherb sie sicher in einem Safe - und schlagen auf Wunsch auch Passwörter vor. Darüber hinaus warnen gute Passwort-Manager einen, wenn mit einem Passwort was nicht stimmt oder irgendwp ein Hackangriff bekannt wurde, der die eigenen Konten betrifft.

In unserer jüngsten Ausgabe von **So geht's leichter** dreht sich alles ums Thema Passwörter:

- Wie sieht ein gutes Passwort aus?
- Wo erfahre ich, ob ich schon mal gehackt wurde?
- Wie speichere ich Passwörter im Browser?
- Wie synchronisiere ich Passwörter über verschiedene Geräte?
- Was sind die Vorteile von Passwort-Managern?
- Wie richte ich einen Passwort-Manager ein?
- Welche zusätzlichen Schutzmaßnahmen gibt es?

All das könnt Ihr in meinem neuen eBook "Passwörter" nachlesen - in der aktuellen Ausgabe von **So geht's leichter.**

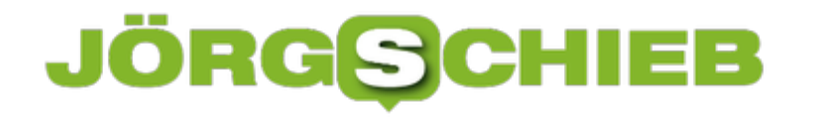

Als Abonnent bekommt Ihr jeden Monat eine neue Ausgabe (PDF, ePub) - auf 50 Seiten mit Tipps, Tricks und Anleitungen.

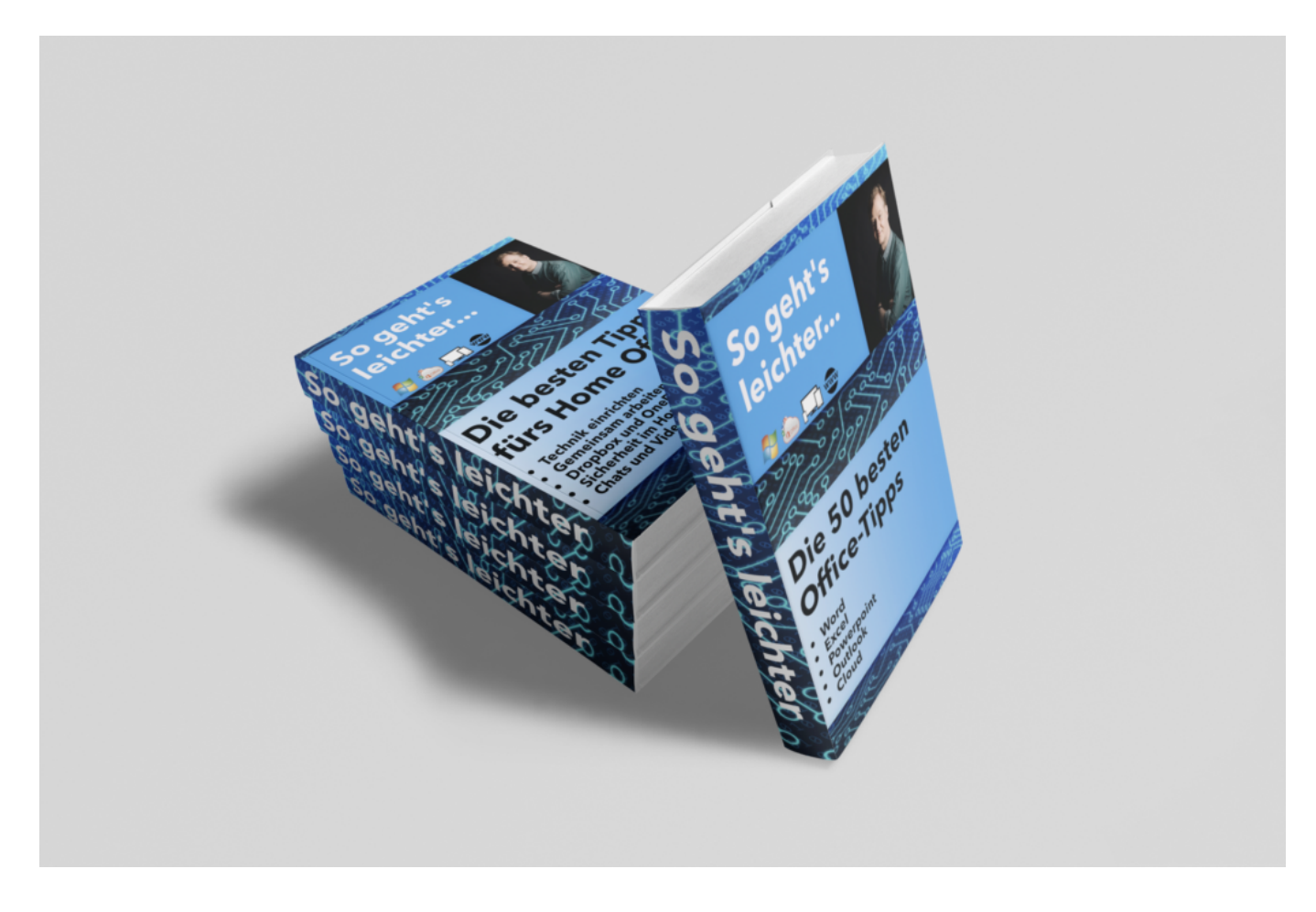

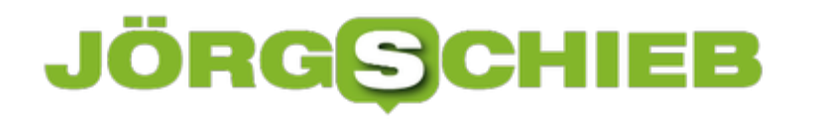

#### **Trump vs. Twitter: Eine Chance für uns alle**

Gut möglich, dass der aktuelle Zoff zwischen US-Präsident Donald Trump und Twitter - oder besser: zwischen Trump und den Sozialen Netzwerken im Allgemeinen - ein "reinigendes Gewitter" wird.

Denn die Chancen stehen nicht schlecht, dass nun endlich mal umfassend geklärt wird, welche Verantwortung Soziale Netzwerke eigentlich haben sollen. Es müssen verbindliche, allumfassende Regeln her. Im Interesse aller!

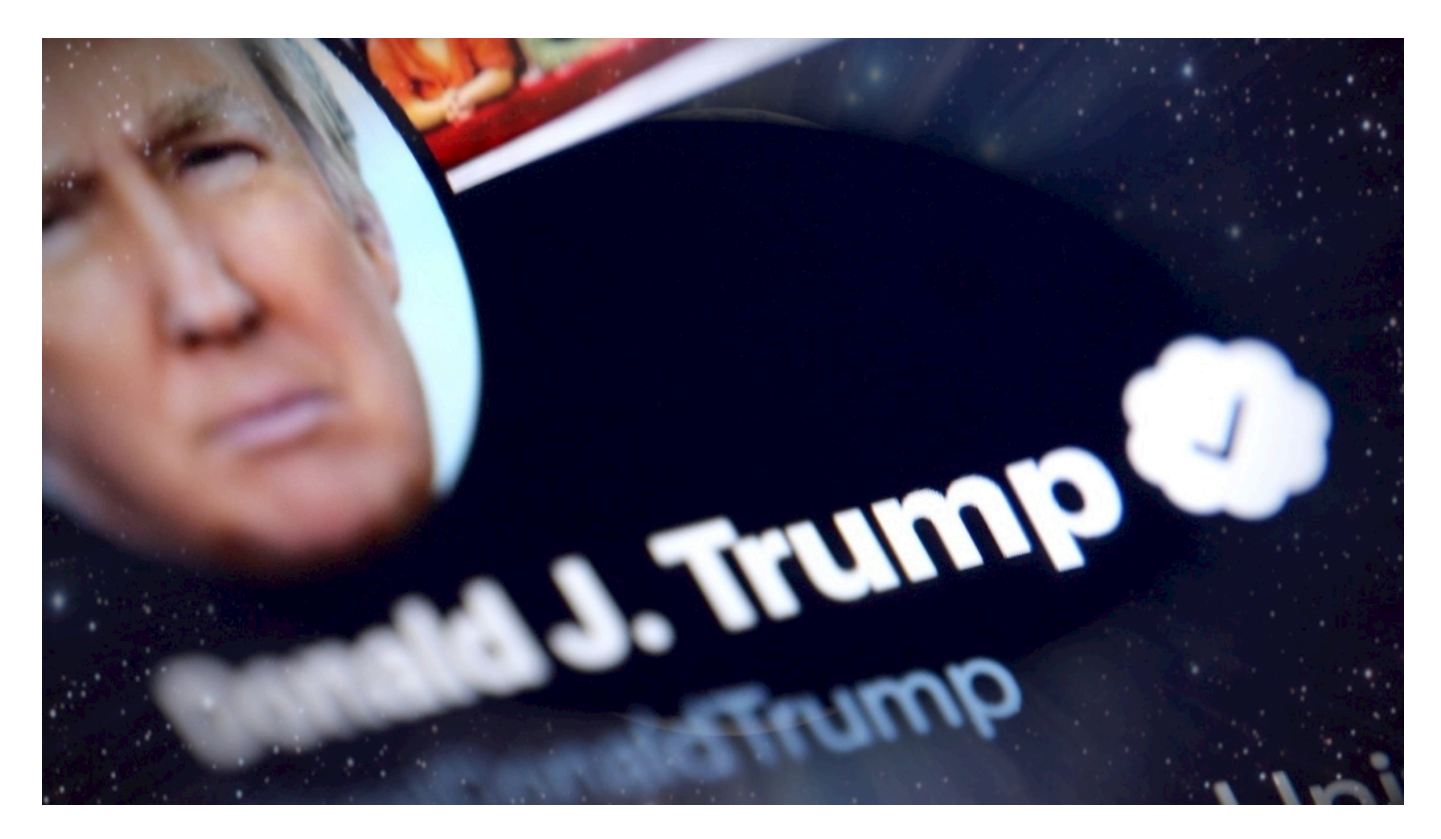

#### **Zwickmühle für Betreiber: Machen zu wenig oder zu wenig**

Im Augenblick machen es die Betreiber der Sozialen Netzwerke doch immer falsch: Entweder halten sie nichts zurück, greifen nirgendwo ordnend ein; dann empören wir uns immer wieder, dass Hetz und Hetze frei kursieren, dass Fake-News die Runde machen oder dass die so genannten Rechten ihre Chance nutzen, alle aufzuwiegeln.

Werden aber Maßnahmen ergriffen, sind die Netzwerke entweder zu zurückhaltend, heißt es, sie relativieren das Falsche oder löschen ausgerechnet jene Postings, die doch vollkommen in Ordnung waren. Irgendeiner beschwert sich immer. Den Netzwerken wird - je nach Blickwinkel - "Zensur" oder "Tatenlosigkeit" vorgeworfen.

Wenn Soziale Netzwerke den arabischen Frühling ermöglichen, finden das hier alle klasse wenn sich über Soziale Netzwerke Propaganda verbreitet, dann natürlich nicht.

https://soundcloud.com/user-999041145/trump-legt-sich-mit-twitter-an

#### **Endlich passiert mal was**

Ein Durcheinander, das unerträglich ist. Anders als hiesige Politiker sagt US-Präsident Donald Trump wenigstens mal: Es reicht - ich unternehme jetzt etwas. Denn natürlich muss man sich fragen, ob es in Ordnung ist, den US-Präsidenten wie jeden anderen User zu behandeln und quasi mit Rotstift seine Äußerungen zu redigieren. Vielleicht ist das in Ordnung - vielleicht auch nicht.

Eins steht jedenfalls fast: Es kann unmöglich weiterhin so sein, dass die Netzwerke selbst die Regeln vorgeben und Politik nicht(s) gestaltet. Das ist eine Totalkapitulation vor dem Silicon Valley. Aber es ist die aktuelle Situation.

#### **Wenn Netzwerke nicht haften, dann die User**

Wenn die Netzwerke nur Portale sind und die User für die Inhalte haften, dann sollten die User auch leicht zu identifizieren sein: Wer gegen geltendes Recht verstößt, muss sich dafür verantworten.

Das geht aber nicht, wenn Anonymität möglich ist. Also müssen entweder hier Abstriche gemacht werden - oder die Portale haften. Dann werden sie aber zwangsweise auf die Inhalte Einfluss nehmen.

Was wir jetzt haben, ist vollkommene Rechtsunsicherheit. Niemand weiß so richtig, was er darf und was nicht, was er soll und was nicht. Das wäre so, als würden wir Straßen bauen und sagen: Entscheidet doch selbst, ob ihr links oder rechts fahren wollt, ob Ihr für Radfahrer anhaltet oder mit 200 km/h durch die Innenstadt rast. Ob es in Ordnung war, schauen wir hinterher.

#### **Längst überfällige Debatte**

Seien wir optimistisch: Möglicherweise führt der Druck, den US-Präsident Trump nun erzeugt, zu einer ernsthaften Auseinandersetzung darüber, was wir von Sozialen Netzwerken erwarten wollen, wo wir Grenzen ziehen und wie diese aussehen.

Das sollten aber eben nicht Mark Zuckerberg (Facebook), Jack Dorsey (Twitter) oder Sundar Pichai (Google) entscheiden. Sondern wir - die Gesellschaft. Und gerne auch überall in der Welt anders.

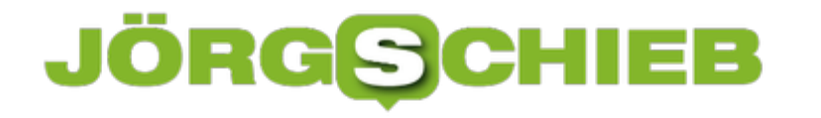

#### **StopCovid App: So wird in Frankreich gewarnt**

In Frankreich ist die App StopCovid an den Start gegangen - deutlich früher als in Deutschland. Anders als bei uns haben sich die Franzosen für eine zentrale Lösung entschieden. Das bringt Wissenschaftlern nützliche Daten - und erlaubt ein Nachjustieren der App. Aber auch in Frankreich sind die Widerstände gegen die App groß.

StopCovid: Ein markiger Name, den die App-Entwickler in Frankreich für ihre Version der Corona-Warn-App gewählt haben. Ab morgen können Franzosen die App laden und einsetzen. Wie bei uns in Deutschland völlig freiwillig.

Die App soll helfen, Kontakte mit infizierten Personen zu erkennen - und dann zu warnen. Hat ein möglicher Kontakt bestanden, werden App-Benutzer informiert. Sie werden gebeten, sich in Quarantäne zu begeben und einen Test durchführen zu lassen. Das Ziel ist klar: Die Infektionskette soll unterbrochen werden.

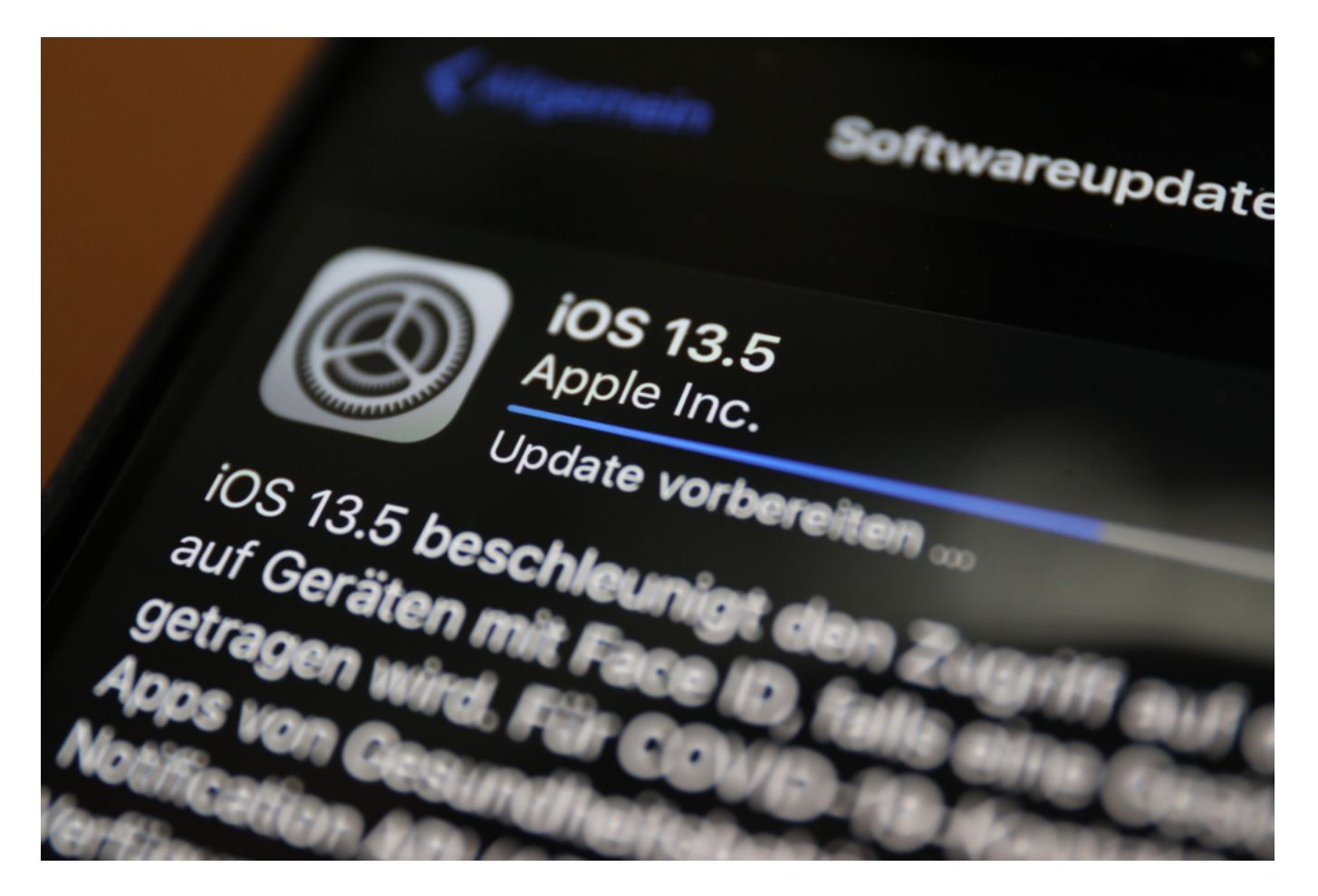

#### **Zentral organisiert - wie Frankreich generell**

Die Idee der französischen Warn-App ist sehr ähnlich wie die der deutschen Warn-App, die für Mitte Juni erwartet wird. Allerdings gibt es auch einige wirklich erhebliche Unterschiede. Der vielleicht wichtigste: Die Franzosen haben sich für eine **zentrale Lösung** entschieden. Keine

Überraschung in einem Land, das generell zentralistisch denkt und strukturiert ist.

In Frankreich stört sich deshalb auch kaum jemand an der zentralen Lösung.

Die anonymisierten Daten der User werden auf einem zentralen Server gesammelt und gespeichert. So stehen Wissenschaftlern und Forschern mehr Daten zur Verfügung, etwa Zahlen über mögliche Kontakte. Sie können Analysen machen, dazu lernen und die App nachjustieren. Ein Vorteil.

In Deutschland kommt die dezentrale Lösung zum Einsatz. Das Konzept bietet höheren Datenschutz - aber auch weniger Daten für die Wissenschaft.

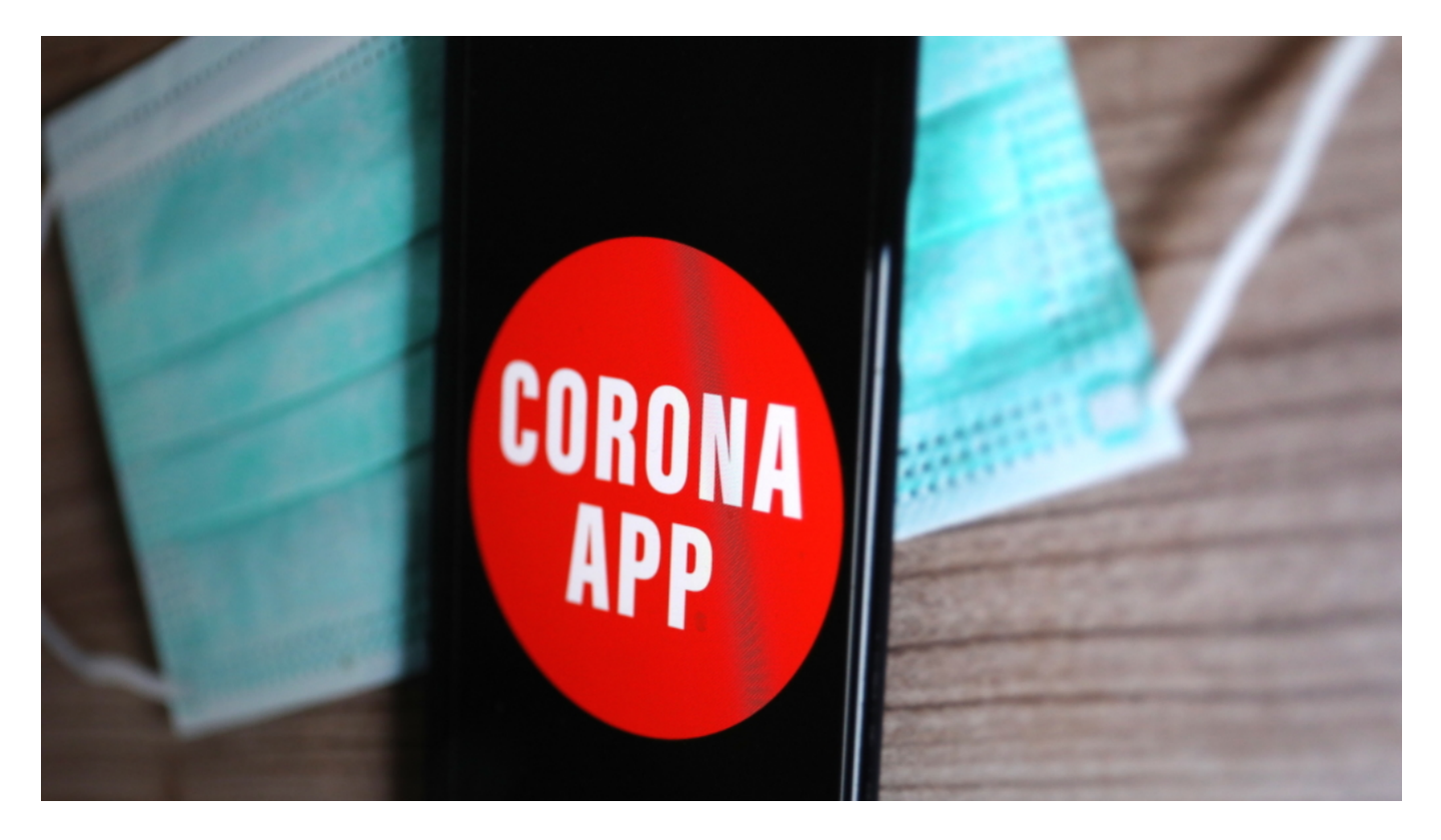

#### **Infektion melden mit QR-Code**

Infizierte Personen erhalten in Frankreich einen QR-Code vom Labor, den sie scannen können. Auch die Meldung einer Infektion ist freiwillig. Der Code verhindert Falschmeldungen: Ohne den QR-Code kann sich niemand als infiziert melden. In der deutschen Warn-App wird das ganz ähnlich funktionieren.

Allerdings ist der französischen App der Zugriff auf die von Apple und Google eingeführte Bluetooth-Lösung verwehrt, da Apple und Google nicht mit einem zentralen Konzept kooperieren will. StopCovid setzt auf eine eigene Lösung. Aber die ist viel schlechter: Auf iPhones muss die App im Vordergrund laufen, um zu funktionieren. Immer! Das kostet mehr Energie - und wird kaum einer machen. Das macht die App auf iOS-Geräten quasi unbrauchbar.

#### **JÖRG** 目目

#### **Einige Schwächen: Akzeptanz ungewiss**

Auch funktioniert StopCovid nicht grenzüberschreitend. Ein Austausch, etwa mit deutschen Usern, ist unmöglich. Keine guten Nachrichten für Europa.

Die Franzosen haben sehr viel stärker unter Corona gelitten: mehr Infizierte, mehr Tote, schärfere Ausgangsregeln. Die Franzosen sind nicht gut auf ihre Regierung zu sprechen und sind daher auch kritisch, was die App betrifft. Wie es aussieht, werden nur eher wenige Franzosen die App installieren und verwenden.

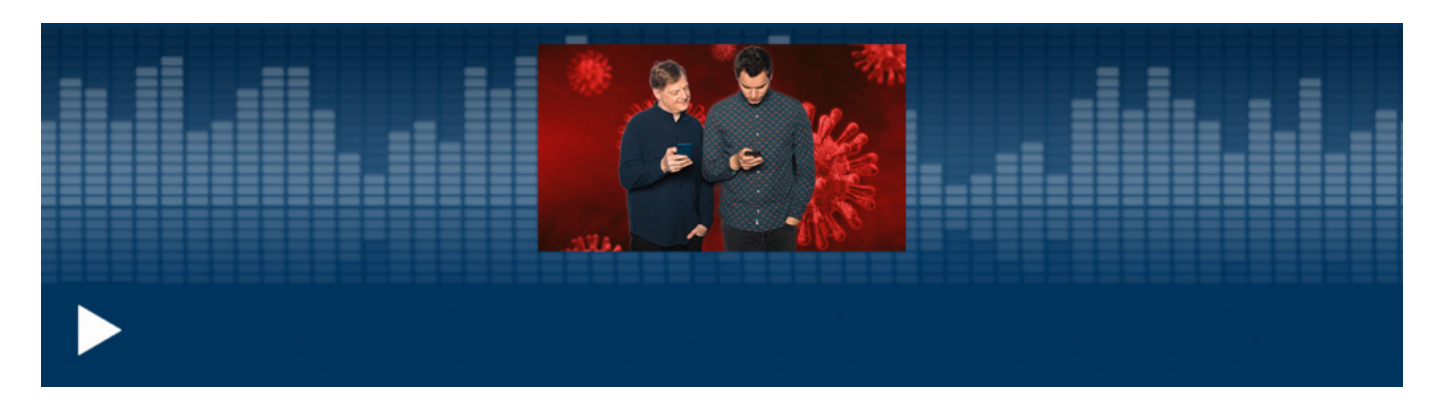

CosmoTech Podcast: Alles, was ihr über Corona-Apps wissen müsst

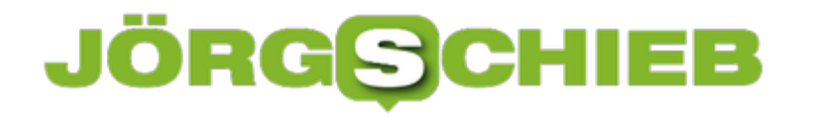

#### **Windows 10 schon ab rund 9€ zu haben**

Auch wenn die Auswahl an Software wohl nie größer war: Microsoft Windows und Microsoft Office gehören für die allermeisten Menschen heute zur Grundausstattung. Das gilt vor allem, wenn Home Office angesagt ist. Betriebssystem und Büropaket gibt es aktuell bei einigen Anbietern zu sehr günstigen Preisen.

Die Corona-Krise hat unser aller Leben verändert. Auch, wenn immer mehr Einschränkungen gelockert werden: Viele haben sich ans Home Office gewöhnt. Arbeitgeber wie Arbeitnehmer. Aktuellen Studien zu Folge könnte das die Art zu arbeiten dauerhaft verändern. In Zukunft werden wohl mehr Menschen im Home Office arbeiten als früher. Nicht ständig, aber häufiger.

Deshalb schauen sich aktuell viele nach Windows 10 und Office um - nach den aktuellen Versionen, um zu Hause, im Home Office, optimal versorgt zu sein.

Es gibt Anbieter, die durch spezielle Konditionen und Verkaufsvolumen besonders günstige Preise anbieten können. So lässt sich das Büropaket Microsoft Office 2019/2016 teilweise zum halben Preis bekommen. Eine offizielle Lizenz für Windows 10 kostet mitunter nur knapp 9 EUR. Zu bekommen zum Beispiel hier, beim Keysworlds Sommer-Sale!

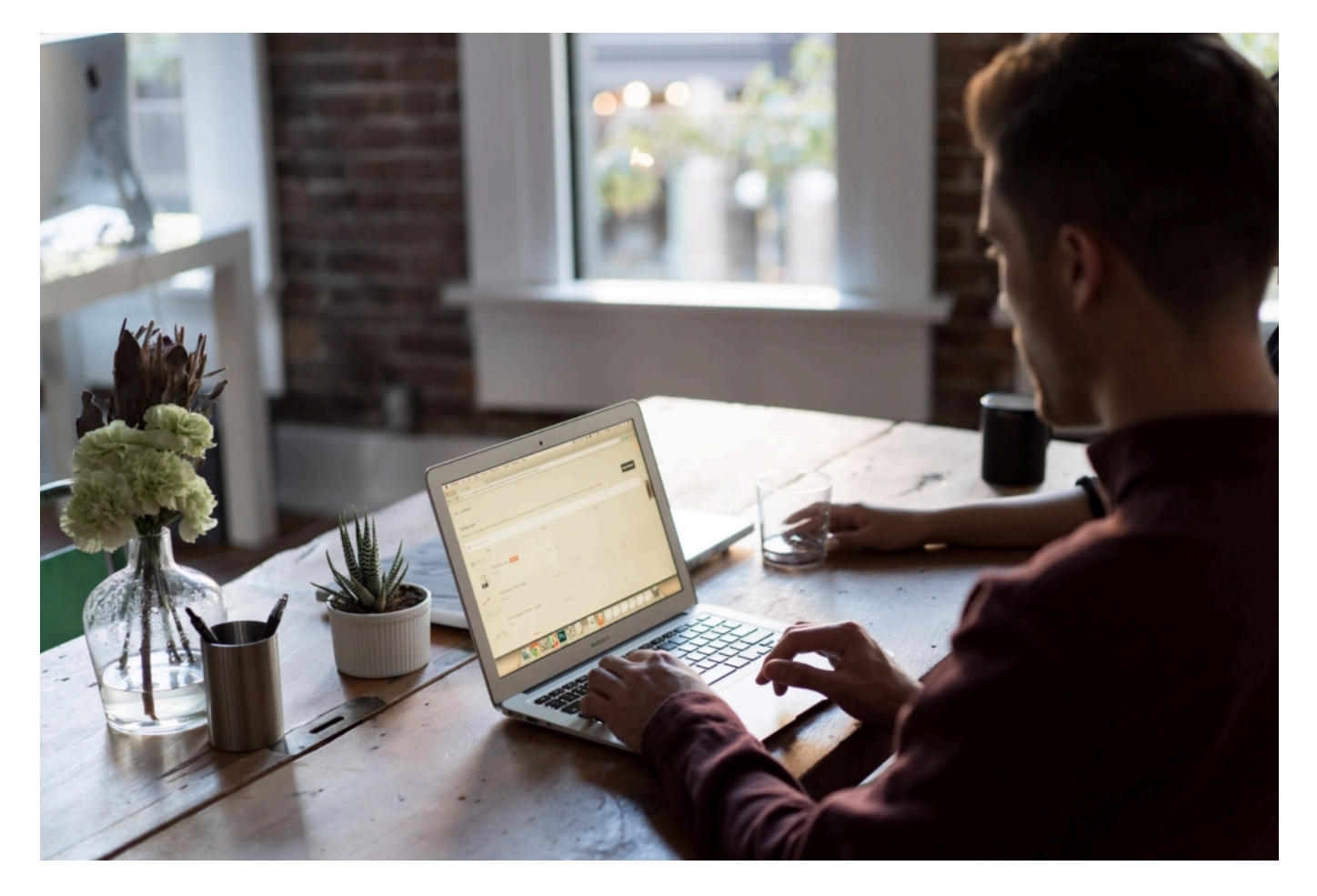

**Office2019/2016 zum halben Preis**

Microsoft Office ist ohne jeden Zweifel das Standardpaket für den Büroalltag. Natürlich kann man heute auch mit OpenOffice arbeiten oder die Online-Anwendungen von Google nutzen. Wer jedoch am regulären Arbeitsplatz MS Office gewohnt ist, will es sicher auch auf dem Home-Office-PC im Einsatz haben - oder muss es sogar, etwa, weil bestimmte Dateiformat verwendet werden.

Microsoft Office besteht im großen Paket aus Word, Excel, Outlook, Access, Publisher, PowerPoint und OneNote. Früher eine sehr kostpielige Sache, heute zu wirklich erschwinglichen Preisen zu haben. Mit dem Gutscheincode LSS50 erhalten Kunden hier einen zusätzlichen Rabatt von 50% auf aktuelle Versionen von Microsoft Office. Hier die Links:

#### **Professional Plus**

- Office 2016 Professional Plus (1PC) €22.14
- Office 2019 Professional Plus (1PC) €29.50
- Microsoft Office 2019 Professional Plus 5 PCs €75.00
- Microsoft Office 2016 Professional Plus 5 PCs €51.50
- Microsoft Office 365 Professional Plus(1PC) €15.40

#### **Mac Version—Home und Business**

Office 2016 Home and Business für Mac €33.00

Office 2019 Home and Business für Mac €49.50

#### **Das Ganze im Paket: Office2016/2019 und Windows10**

Am besten funktioniert die Software im Paket: Aktuelles Windows 10 (darauf sollte man sowieso umsteigen, da Microsoft den offiziellen Support von Windows 7 eingestellt hat) und eine aktuelle Version von Microsoft Office. Mit dem Gutscheincode LSS50 erhalten Käufer einen zusätzlichen Rabatt von 50% auf das Office2016/2019 & Windows10-Bundle. Hier die Links!

**Office 2016 & Windows 10**

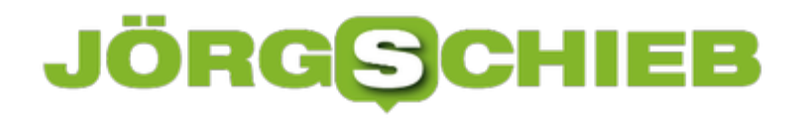

Windows 10 Professional + Office 2016 Pro €26.49

Windows 10 Home + Office 2016 Pro €26.25

#### **Office 2019& Windows10**

Windows 10 Pro + Microsoft Office 2019 Pro €35.00

Windows 10 Home + Office 2019 Pro €36.00

#### **Windows10 für nur €8,67**

Last not least: Da Windows 7 von Microsoft nicht mehr offiziell unterstützt wird, steigen die Nutzer seit Januar in größerer Zahl auf Windows 10 um. Die Mühe lohnt sich, denn viele Anwendungen setzen heute Windows 10 voraus. Und da Microsoft keinen Support mehr für Windows 7 anbietet, ist das Arbeiten mit der alten Version auch riskant: Sicherheitslecks werden nicht mehr gestopft.

Windows 10 gibt's aber zu einem günstigen Preis: Der Promo-Code LSS38 bietet weitere 38% Rabatt.

Windows 10 Home €9.29

Windows 10 Professional (1PC) €8.67

Windows 10 Pro Professional (2 PC) €14.25

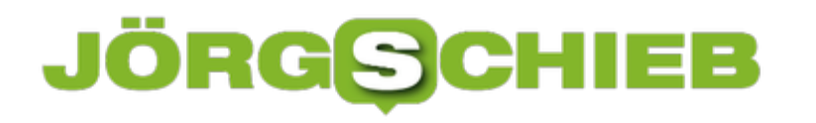

#### **iTunes-Mediathek in Sonos einbinden**

Für Sonos-Soundsysteme gibt es zwei Methoden, über die Sie lokale Musik auf die Lautsprecher bekommen können: Die leiten die Soundausgabe über den PC oder Mac darauf um bzw. Streamen über die iTunes-App oder Sie nutzen den Sonos-Controller, den es für Windows, Mac, iOS und Android gibt. Wir zeigen Ihnen, wie Sie die lokale Musik hinzufügen können!

Der Sonos Controller kann alle möglichen Dienste nutzen, so auch Tidal und Amazon Music. Eine direkte Schnittstelle zu iTunes allerdings gibt es nicht. Das macht aber nichts: iTunes verwendet ja einen lokalen Ordner, indem die Musikdateien abgelegt sind. Den können Sie wie jeden anderen Ordner auch - beim Sonos Controller hinzufügen.

Dazu klicken Sie auf **Verwalten** > **Einstellungen der Musikbibliothek** und fügen den Musikordner zu den Bibliotheksordnern hinzu.

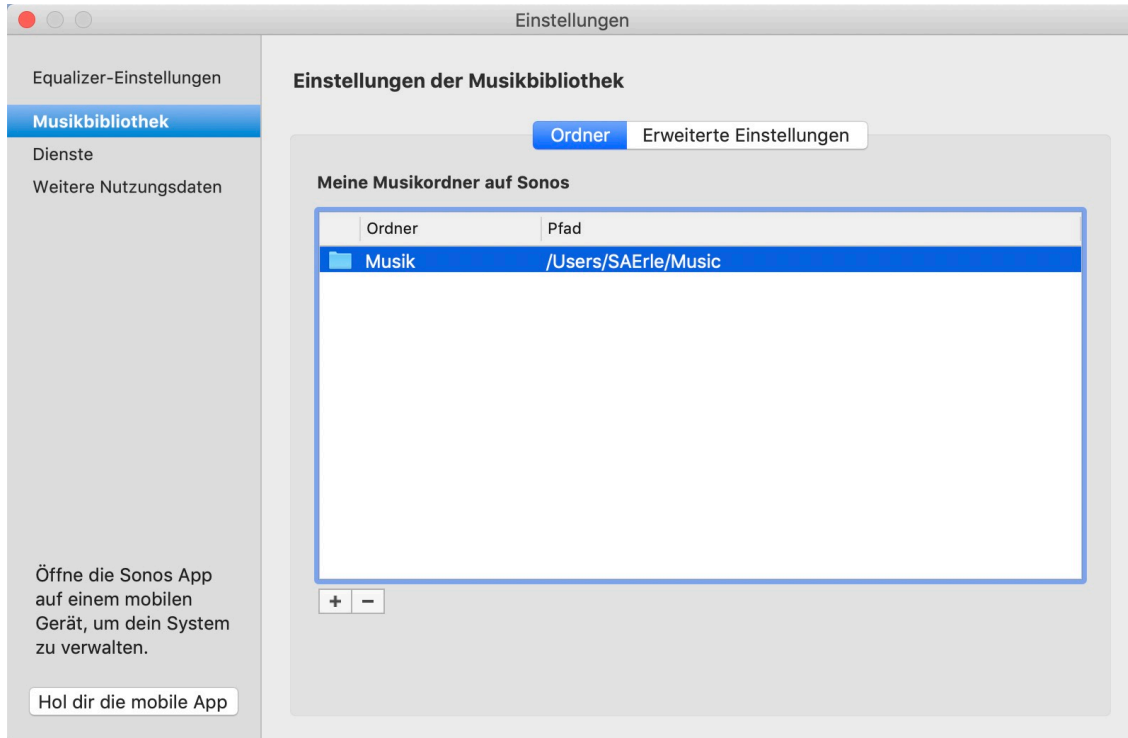

Der Ordner wird nun erst einmal gescannt und die Datenbank aus Interpreten, Alben und Titeln aufgebaut. Das dauert je nach Umfang einige Minuten. Nachdem dieser Prozess abgeschlossen ist, können Sie durch einen Klick auf **Musikbibliothek** im Sonos Controller Titel abspielen.

Unter **Erweiterte Einstellungen** legen Sie dann fest, in welchem Zyklus die App automatisch nach neuen Dateien in der Musikbibliothek sucht.

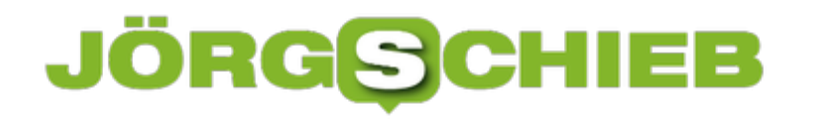

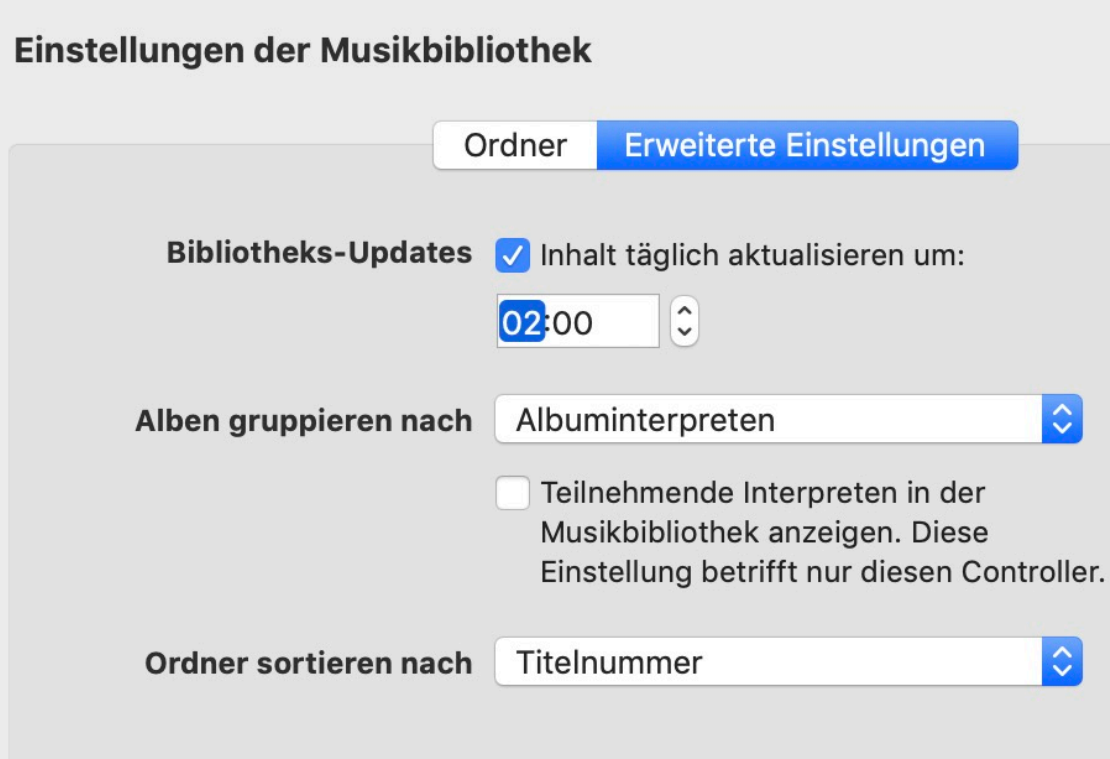

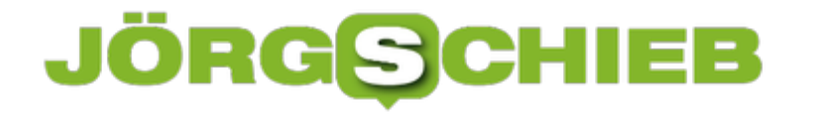

#### **Vorsicht bei gefilterten Excel-Listen**

Excel bietet viele tolle Möglichkeiten, trockene Daten aufzubereiten. Aus endlosen Zahlenkolonnen wird dann schnell eine übersichtliche Präsentation, deren Aussage auch der ungeübte Betrachter schnell versteht. Ein Mittel dazu ist die Filterung von Daten. Diese ist aber nicht ganz unkritisch! Wir zeigen Ihnen, warum.

Das Filtern von Daten ist dazu gedacht, aus einer großen Datenmenge nur Daten bestimmter Ausprägung herauszufiltern. Beispielsweise aus einer Liste von Personen nur die, die als Geschlecht "weiblich" haben. Zum Aktivieren der Filterung markieren Sie die Zellen, die gefilter werden sollen, dann klicken Sie auf **Daten** > **Filter**.

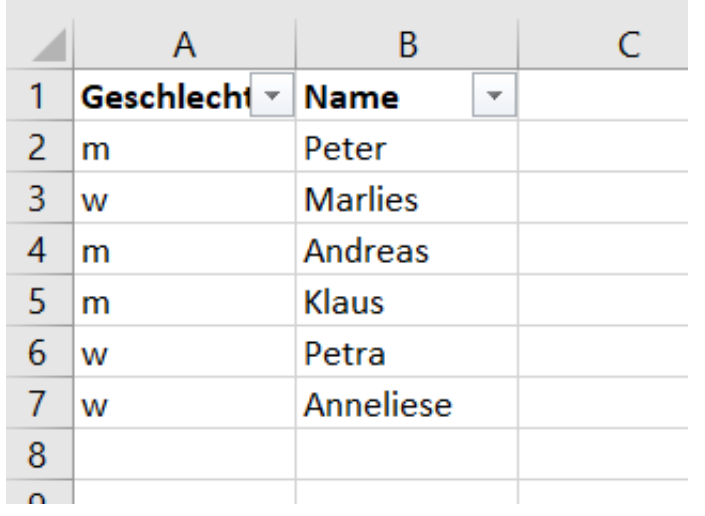

In der obersten Zeile der Tabelle wird nun eine Dreieck nach unten angezeigt. Klicken Sie darauf, dann sehen Sie alle Ausprägungen der entsprechenden Spalte.

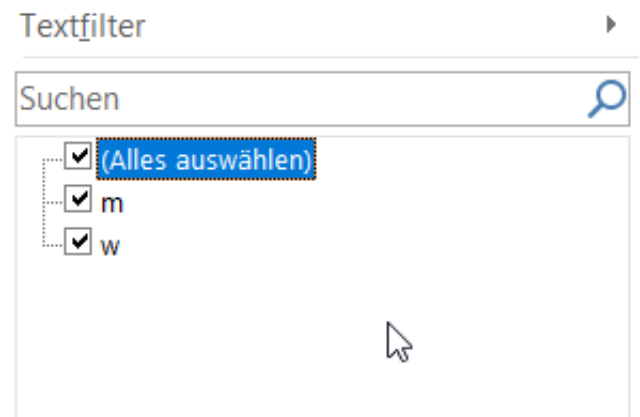

Um alle Ausprägungen der Zellen angezeigt zu bekommen, klicken Sie auf **Alles auswählen**. Um zu filtern, klicken Sie die Werte an, die Sie angezeigt bekommen möchten. Excel blendet nun alle Zeilen aus, in denen der ausgewählte Wert nicht enthalten ist.

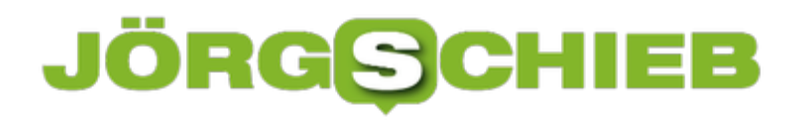

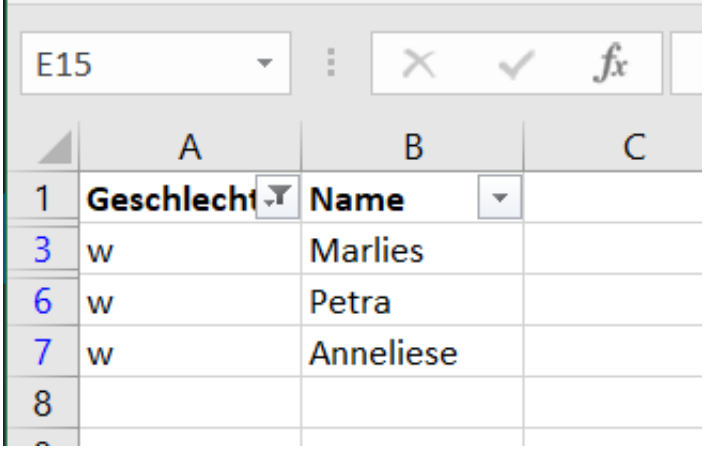

Warum nun Vorsicht? Die durch den Filter ausgeblendeten Zellen sind immer noch da. So mancher Benutzer hat sich einigen Ärger eingefangen, weil er das nicht beachtet hat. Wenn sie also beispielsweise die Umsätze eines bestimmten Kunden filtern, dann senden sie ihm nicht die gefilterte Tabelle. Er kann den Filter entfernen und damit alle anderen Daten sehen! Stattdessen koperien Sie die ihn betreffenden Datensätze in eine neue Tabelle.

#### **Windows Defender dauerhaft deaktivieren**

Die Diskussion, ob nun ein Antivirenprogramm neben dem Defender nötig ist, wird seit Monaten ausführlich geführt. Eine eindeutige Antwort zu bekommen, ist nahezu unmöglich. Wenn Sie sich auf den Defender verlassen, dann werden Sie - wie bei anderen Antivirenprogrammen auch - immer mal wieder Probleme bekommen. Nicht, weil er zu wenig erkennt, sondern weil auch manche gewollten Prozesse vom Defender blockiert werden. Da der Defender keine App ist, können Sie ihn nicht deinstallieren. Wir zeigen Ihnen, wie Sie trotzdem Abhilfe schaffen.

Der Windows Defender erlaubt es Ihnen, ihn zeitweise zu deaktivieren. Wenn Sie wissen wo! Dazu geben Sie in die Suchleiste am unteren Bildschirmrand **Sicherheit** ein und klicken Sie dann auf die App **Windows Sicherheit** im Suchergebnis. Links können Sie dann auf **Viren- & Bedrohungsschutz** klicken, um in die Einstellungen des Windows Defender zu kommen.

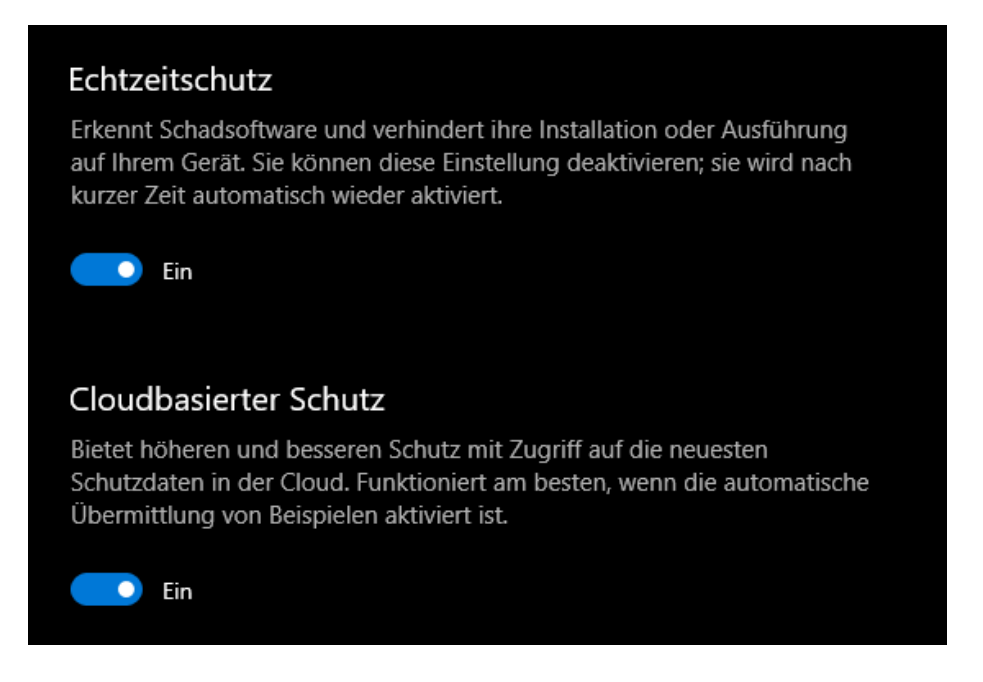

Klicken Sie dann unter **Einstellungen für Viren- & Bedrohungsschutz** auf **Einstellungen verwalten**. Im sich nun öffnenden Einstellungsbildschirm können Sie den **Echtzeitschutz** deaktivieren. Dahinter verbirgt sich die kontinuierliche Überprüfung der Dateien, die Windows gerade verwendet. Dazu gehören auch alle Programme und Treiber, die Sie gerade installieren wollen.

#### JÖRGE **CHIEB**

#### **Ist mein Windows 32 oder 64bit?**

Lange Zeit hat Microsoft Windows 10 sowohl als 32- als auch als 64bit-Version angeboten. Das sollte vor allem abfedern, dass ältere Hardware mit den Anforderungen des neuen Betriebssystems nicht klarkam. Mit dem Update im Mai 2020 ist das nun vorbei: Microsoft hat entschieden, dass 64bit-Hardware nun der Standard sein sollte und bietet Herstellern die Version 2004 nur noch als 64bit-Versionen an. Perspektivisch wird dies aber auch für Updates gelten. Wir zeigen Ihnen, wie Sie herausfinden, ob Sie eine 32- oder eine 64bit-Version installiert haben.

Die Systeminformationen bekommen Sie in den Menüs der Systemsteuerung versteckt angezeigt. Es geht aber auch einfacher: Starten Sie den Windows Explorer durch gleichzeitiges Drücken von **Windows** + **E**. Im Verzeichnisbaum rechts sehen Sie dann den Eintrag **Dieser PC**. Wenn sie diesen bisher nur als Sammler für alle Laufwerken kennen: Da steckt mehr drin! Klicken Sie mit der rechten Maustaste auf den Eintrag und dann auf **Eigenschaften**.

#### Basisinformationen über den Computer anzeigen

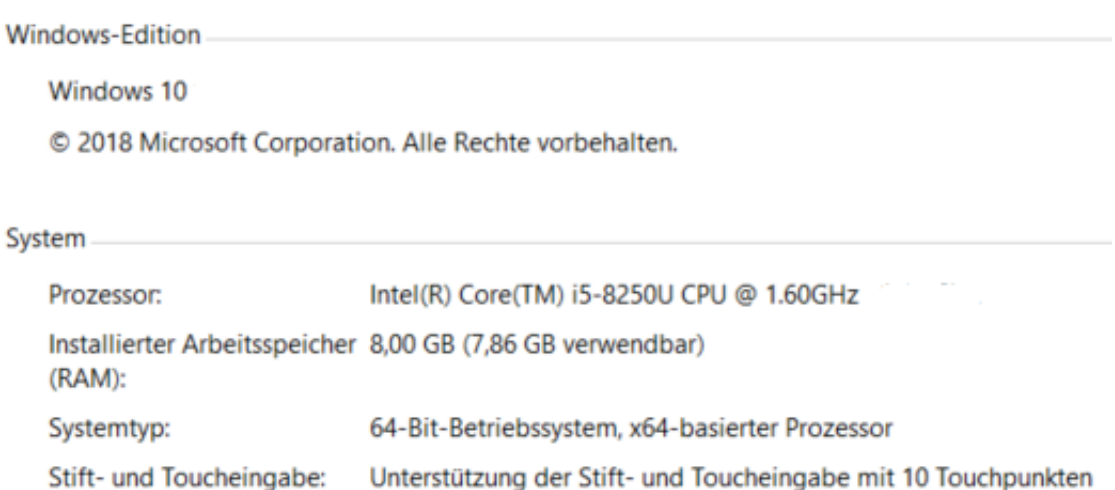

Windows öffnet nun die Systemsteuerung genau an der richtigen Stelle. Dort sehen Sie unter **System** > **Systemtyp** getrennt nach Hardware und Windows-Version, ob Sie auf 32bit oder 64bit unterwegs sind.